# สรุปบทเรียน หลักสูตร "Google Tools เพื่อการพัฒนางาน" ี ของนางสาวณัฐสุดา แซ่ลิ้ม นักจัดการงานทั่วไปชำนาญการ ผ่านระบบ OCSC Learning Portal ศูนย์การเรียนรู้ทางสื่ออิเล็กทรอนิกส์แบบบูรณาการ

-------------------------------------------------------------------------------------

#### เป้าหมายการเรียนรู้

- 1. เรียนรู้ทักษะความเข้าใจการใช้เทคโนโลยีดิจิทัล
- 2. เรียนรู้การเน้นทักษะการท างานร่วมกันแบบออนไลน์
- ิ ๓. ผู้เรียนสามารถอธิบายการใช้งานเครื่องมือ Google เพื่อพัฒนาการทำงานได้
- 4. ผู้เรียนสามารถอธิบายการใช้งานเครื่องมือ Google ในการติดต่อสื่อสารได้

#### วิทยากร

- ืด. อาจารย์ ดร.พันทิพา อมรถทธิ์ อาจารย์ประจำสำนักเทคโนโลยีการศึกษา
- ี ๒. อาจารย์ ดร.ชุติวัฒน์ สุวัตถิพงศ์ อาจารย์ประจำสำนักเทคโนโลยีการศึกษา

### ้เบื้อหาประกอบด้วย ๖ บท บทที่ 1. ปฐมบทการใช้ Google Tools เพื่อการพัฒนางาน บทที่ ๑.๑ เรื่องทักษะดิจิทัลกับการทำงานยุค ๔.๐

จากความก้าวหน้าทางเทคโนโลยีสารสนเทศ เกิดความเปลี่ยนแปลงไปเยอะมาก ท าให้เกิดเทคโนโลยี ี ดิจิทัลขึ้น เข้าจากยุคอนาล็อคสู่ยุคดิจิทัล ทำให้ทักษะดิจิทัลมีความจำเป็นต่อคนทำงานในปัจจุบัน และเกิดการ ่ ปรับตัวให้เข้ากับยุคดิจิทัล ดังนั้นทักษะดิจตัลจึงมีความจำเป็นและเร่งด่วนในการพัฒนาบุคคล

้สำนักงาน ก.พ. ได้นิยามความเข้าใจและการใช้ไว้เทคโนโลยีดิจิทัล ๙ ด้าน ประกอบด้วย ๑) การใช้ งานคอมพิวเตอร์ ๒) การใช้งานอินเตอร์เน็ต ๓) การใช้งานเพื่อความมั่นคงปลอดภัย ๔) การใช้งานโปรแกรม ้ ประมวลคำ ๕) การใช้โปรแกรมตารางคำนวณ ๖) การใช้โปรแกรมนำเสนอผลงาน ๗) การใช้โปรแกรมสร้างสื่อ ดิจิทัล ๘) การทำงานร่วมกันแบบออนไลน์ และ ๙) การใช้งานดิจิทัลเพื่อความมั่นคงปลอดภัย

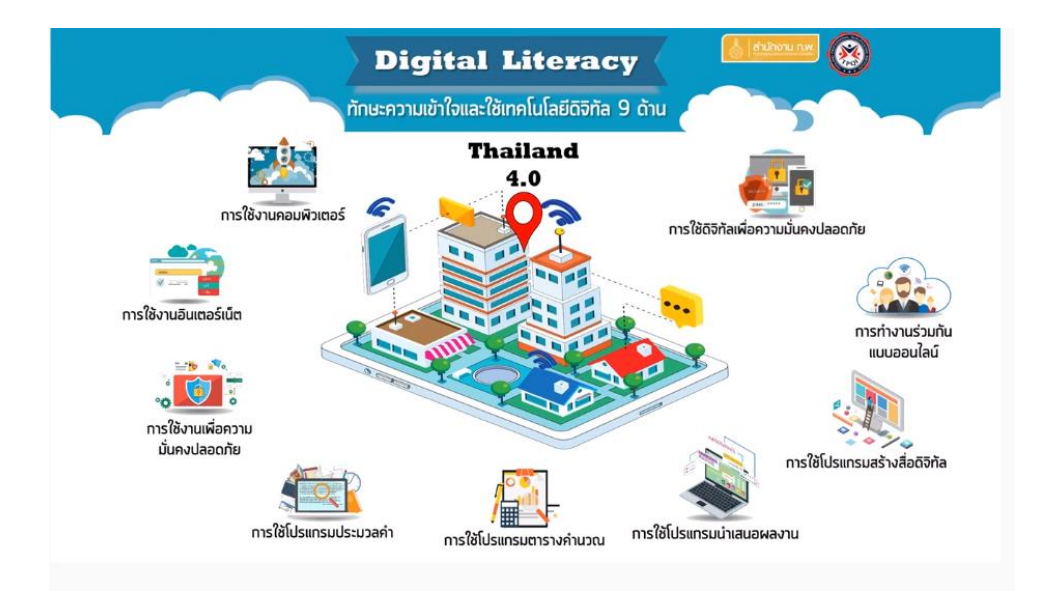

#### ประโยชน์ของทักษะดิจิทัลในการทำงาน

่ ๑. ลดระยะเวลาในการทำงานลง เพราะจะมีข้อมูลที่ถูกจัดเก็บไว้เพื่อความสะดวกในการเรียกใช้งาน ประกอบกับมีการประมวลข้อมูลจากระบบเก็บไว้แล้ว จึงทำให้ลดเวลาในการสร้างหรือสืบค้น เรียกว่า "ทำ น้อยได้มาก" หรือ "work less but get more impact" ช่วยสร้างคุณค่าและคุ้มค่าในการทำงานมากขึ้น สอดคล้องกับนโยบาย Thailand  $\epsilon$ .0

2. ช่วยให้เรียนรู้และพัฒนานางานตนเองให้ได้รับโอกาสงานที่ได้มากขึ้น

#### ข้อดี-ข้อเสียในการทำงานด้วยทักษะดิจิทัล

ื ๑. ทำงานเร็วขึ้น ลดระยะเวลาในการทำงาน

๒. เกิดบรรยากาศการทำงานร่วมกันแบบออนไลน์ ต่างที่ต่างจังหวัดสามารถทำงานร่วมกันได้ในเวลา เดียวกัน แต่ต้องมีการวางแผนงานให้เรียบร้อยก่อน อุปกรณ์เครื่องมือต้องสนับสนุนในการทำงาน

๓. สร้างแรงบันดาลใจในการทำงานร่วมกัน

์ ๔ ลดค่าใช้จ่าย เพราะทำงานร่วมกัน

ี่ ๕. ข้อมูลในการทำงานจากฐานข้อมูลเดียวกันจะลดข้อผิดพลาดได้ ข้อมูลบางส่วนมีการประมวลไว้ใน ระบบแล้วสามารถดึงมาใช้ได้เลย

#### การปรับตัวเพื่อพร้อมรับการเปลี่ยนแปลง

1. ต้องศึกษาความรู้เพิ่มเติมตลอดเวลา เพราะว่าเทคโนโลยีเปลี่ยนไปเร็ว

- 2. หยุดการท างานแบบ Routine เพิ่มทักษะความคิดและหมั่นฝึกแก้ปัญหา
- 3. ปรับทัศนคติใหม่ เปิดใจยอมรับการเปลี่ยนแปลง ออกจาก Comfort Zone

#### การปรับเปลี่ยนในองค์กร

องค์กรต้องสนับสนุนและส่งเสริมทางด้านจิตใจ งบประมาณ วัสดุโครงสร้างพื้นฐานในองค์กร โดยใช้ ทรัพยากรที่มีอยู่อย่างคุ้มค่าและสอดคล้องพัฒนาไปพร้อมๆ กัน จึงต้องเริ่มจากคนในองค์กรให้เกิดความรู้ ้ ความเข้าใจ และการนำไปใช้ให้เกิดประโยชน์มากที่สุด เพื่อเกิดประสิทธิภาพในการทำงานสูงสุด

#### บทที่ 1.2 เรื่องการใช้Google Tools เพื่อการพัฒนางาน

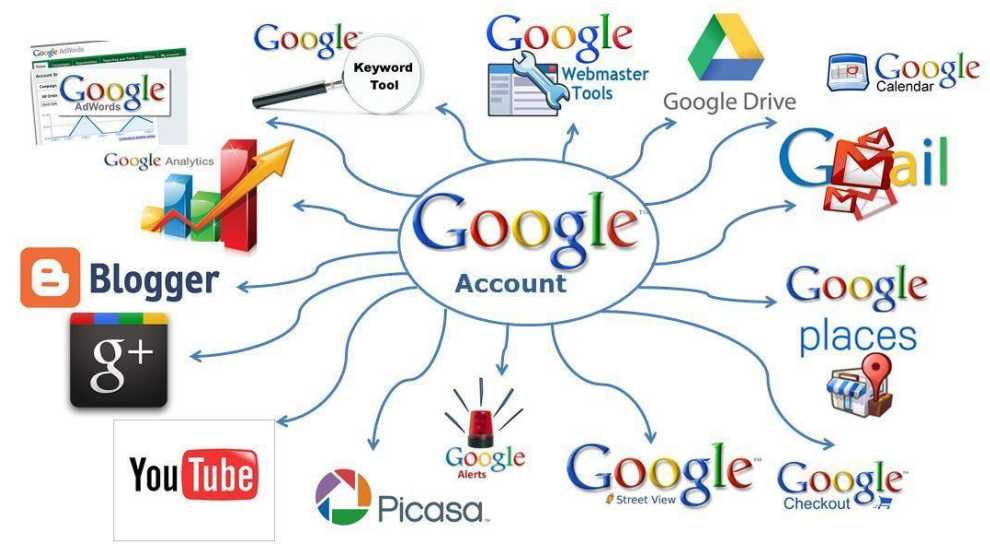

ปัจจุบันเพียงแค่ผู้ใช้งานมีบัญชีเข้าใช้งานของ Google หรือที่เรียกว่า Google Account หรือ ไปรษณีย์อิเล็กทรอนิกส์ของ Google หรือที่เรียกว่า Gmail ก็สามารถใช้เครื่องต่างๆ เพื่อพัฒนางานบนระบบ ้ออนไลน์ได้ และมีระบบรองรับการจัดเก็บไฟล์งาน ไม่เปลืองกระดาษในการทำงาน ซึ่งเครื่องมือมีดังนี้

- ใช้เครื่องมือ Google เพื่อการติดต่อสื่อสาร

- ใช้เครื่องมือ Google เพื่อการการแบ่งปันพื้นที่การทำงานและการทำงานร่วมกันแบบออนไลน์

- ใช้เครื่องมือ Google เพื่อการการสร้างแบบสำรวจและแบบสอบถามออนไลน์

- ใช้เครื่องมือ Google เพื่อการการค้นหาข้อมูลสารสนเทศ และทรัพยากรเพื่อการทำงาน

- ใช้เครื่องมือ Google เพื่อการประชาสัมพันธ์ผลงานและหน่วยงานบนเว็บไซต์

้ฉะนั้น ทักษะดิจิทัลที่เหมาะแก่การทำงานในระบบนี้ คือ ทักษะการทำงานร่วมกันแบบออนไลน์

#### Google สนับสนุนการทำงาน ๓ แบบ คือ

- การร่วมแรงร่วมใจกันทำงาน (Collaborative working) คือ ทำงานร่วมกันแบบเรียลไทม์ได้ ทำงาน ร่วมกัน แชร์ไอเดีย แก้ไขงาน แสดงความคิดเห็น เชื่อมต่อกันได้ทุกที่ ทุกคน ทุกเวลา ทำงานอย่างเป็นระบบ ระเบียบและแบ่งปันไฟล์ได้ เช่น Google drive การกำหนดให้สิทธิ์ในการแก้ไขไฟล์

- การทำงานเป็นทีมแบบออนไลน์ (Co-Working) คือ การสร้างกล่มการทำงานร่วมกัน ทำงานพร้อม กันได้หลายทีม หลายหน่วยงาน เช่น Group mail, Calendar, Drive, Google hangout เป็นต้น นอกจากนี้ การเข้าถึงได้อย่างง่าย สะดวกรวดเร็วในการเข้าถึงโปรแกรมการทำงานได้อย่างง่าย เพียงแค่เชื่อมต่อ อินเตอร์เน็ต เชื่อมต่อได้ทุกที่ไม่ว่าจะอยู่ที่ไหน

- การสร้างสรรค์ผลงานร่วมกัน (Co-Creating) คือ การใช้เครื่องมือต่างๆ ในการสร้างผลงานออกมา เช่น งานนำเสนอ หรือ Presentation จาก Google Slide, การสร้างเว็บไซต์จาก Google Sign, ภาพวาดจาก Google Drawing เป็นต้น ซึ่งผลงานเหล่านี้สามารถเปิดรับความคิดเห็นได้เพื่อต่อยอดความคิดเห็นให้ผลงานที่ ดีขึ้น และนอกจากนี้ยังทำงานให้เสร็จทันเวลาได้ เพราะสามารถทำงานพร้อมกันและร่วมกันได้ งานก็จะเสร็จ เร็วขึ้น

# บทที่ 1.3 เรื่อง เริ่มต้นใช้งาน Google Applications

ผู้ใช้งานจะต้องมีบัญชี Google หรือ Google Account ก่อน โดยการสมัครบัญชีตามแต่ละระดับ คือ ี สำหรับบุคคลทั่วไป (Private) สำหรับธุรกิจ (Business) และสำหรับนักพัฒนาซอฟต์แวร์ (Developer) ซึ่งแต่ ละระดับก็มีความแตกต่างกันไป

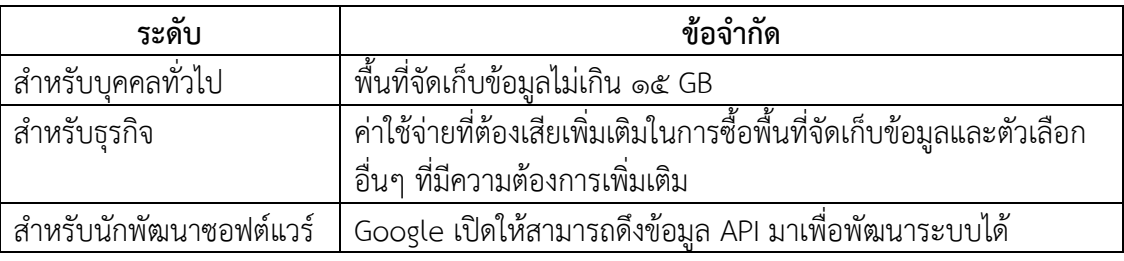

์ ขั้นตอนการสมัครเข้าใช้งาน Google (<u>www.google.com</u>) ใช้บัญชี Google ที่มีเข้าสู่ระบบฯ หากไม่ ้มีให้สร้างบัญชี เพื่อเข้าใช้งานโดยข้อมูลตามลำดับไปจนสิ้นสุดขั้นตอนการสร้างบัญชี ยอมรับนโยบายก็จะ สามารถใช้งานได้

# ี บทที่ ๑.๔ เรื่องสำรวจเครื่องมือ Google และการใช้งาน Google

เครื่องมือ Google และการใช้งาน Google แบ่งเป็น ๕ กลุ่ม ดังนี้ 1) Google Tools เพื่อการติดต่อสื่อสารอย่างมืออาชีพ ประกอบด้วย

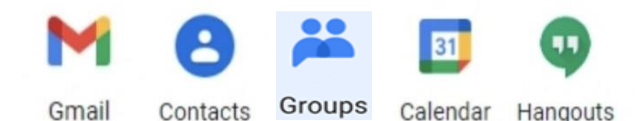

- Gmail : รับส่งจดหมายอิเล็กทรอนิกส์

- Google Contact : สมุดรายชื่อโทรศัพท์ซึ่งบรรจุรายชื่อติดต่อ เบอร์โทรศัพท์ ที่อยู่อีเมล และสามารถเชื่อมโยงข้อมูลเข้ากับ Gmail ได้

- Google Group : สร้างกลุ่มออนไลน์เพื่อการสื่อสารและแบ่งปันข้อมูล

- Google Calendar : ปฏิทินออนไลน์ที่สร้างกำหนดการ การนัดหมาย กิจกรรมต่างๆ เวลา เหตูการณ์ต่างๆ ได้

- Google Hangout : ติดต่อสื่อสารออนไลน์ได้ทุกรูปแบบ เช่น Chat/Message/VDO Call หรือประชุมออนไลน์แบบ Conference เป็นต้น

๒) Google Tools เพื่อการการแบ่งปันพื้นที่การทำงานและการทำงานร่วมกัน ประกอบด้วย

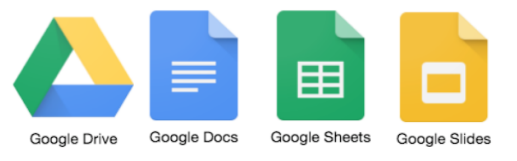

- Google Drive: พื้นที่เก็บข้อมูลบนระบบ Cloud ผู้ใช้งานสามารถนำไฟล์ต่างๆ ไปฝากไว้ และเรียกใช้งานที่ไหนก็ได้เวลาใดก็ได้

- Google Doc: สร้างเอกสารออนไลน์

- Google Sheet: สร้าง Spreadsheets online

- Google Slide: สร้างการนำเสนออนไลน์อย่างมืออาชีพ

๓) Google Tools เพื่อการการสร้างแบบสำรวจและแบบสอบถามออนไลน์ คือ Google Form: สร้างแบบสอบถามออนไลน์ เรียกดูผล รายงานผล ประมวลผลผ่าน Spreadsheets ได้ อย่างง่ายและรวดเร็ว

๔) Google Tools เพื่อการการค้นหาข้อมูลสารสนเทศ และทรัพยากรเพื่อการทำงานได้ ประกอบไป ด้วย

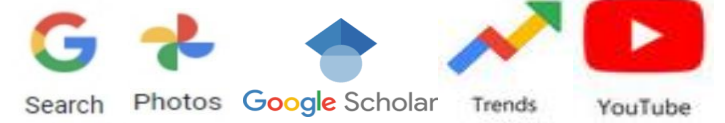

- Google Search: ค้นหาในรูปแบบ One Search
- Google Image: ค้นหาภาพพร้อมอัพโหลดภาพ
- Google Scholar: ค้นหาประเภทผลงานวิชาการ บทความ งานวิจัย
- Google Trend: วิเคราะห์แนวโน้มในการค้นหา Keyword คำต่างๆ เพื่อเอาไปประมวลผล
- YouTube: ค้นหาคลิปวิดีโอและแบ่งปันคลิปวิดีโอผ่านสื่อสาธารณะได้

5) Google Tools เพื่อการประชาสัมพันธ์และผลงานของหน่วยงานตนเองผ่านเว็บไซต์อย่างง่าย ประกอบด้วย

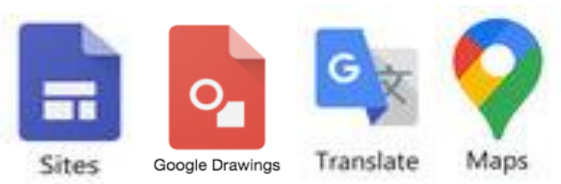

- Google Sites: สร้างเว็บไซต์อย่างง่าย ปรับแต่งรูปลักษณ์ได้สวยงาม
- Google Drawing: วาดภาพออกแบบสร้างสรรค์สื่อต่างๆ
- Google Utilities:
	- Google Translate: แปลภาษาได้อย่างรวดเร็ว
	- $\bullet$  Google Map: แผนที่ การนำทาง

# บทที่ 2 Google Tools เพื่อการติดต่อสื่อสารอย่างมืออาชีพ บทที่ 2.1 เรื่อง Gmail เพื่อติดต่อสื่อสารอย่างมืออาชีพ

E-mail เป็นเครื่องมือหนึ่งที่มีการเชื่อมโยงในการทำงานในหลายๆ เว็บไซต์ ที่ต้องใช้บัญชีเมล์ในการ Log in เข้าใช้งาน และใช้ Web Browser Google Chrome ในการเปิดเข้าใช้งาน Gmail หรือเครื่องมือต่างๆ ของ Google จะมีประสิทธิภาพมากที่สุด และหมั่น Update Version Google Chrome ให้เป็นตัวใหม่ล่าสุด เสมอ เพราะจะได้ใช้งานได้อย่างมีประสิทธิภาพ จากนั้น Log in เข้า Gmail ที่สมัครไว้แล้ว เครื่องมือแนะนำ พื้นฐาน ดังนี้

- มุมบนขวามือ มีปุ่ม ๙ จุด เป็นที่รวบรวม Google Tools ไว้ เรียกว่า Google Applications
- Inbox จดหมายเข้าจะแสดงวันเวลาส่งของผู้ส่ง

- Compose ส่งจดหมาย จะมีช่อง To. , Subject, รูปคลิปเป็นการแนบไฟล์, BCC ผู้รับจะไม่ทราบ คนที่ผู้ส่งส่งไปต่อ แต่ CC จะเห็นชื่อผู้รับส่งทั้งหมด

### - Sent จดหมายที่ส่งไปแล้ว หากการส่งครั้งนั้นสำเร็จ จะมีข้อมูลปรากฏในช่องนี้

### บทที่ 2.2 เรื่อง การจัดการรายชื่อผู้ติดต่อใน Google Contacts อย่างเป็นระเบียบ

1) เข้าสู่บัญชี Gmail แล้วไปที่ Google Applications

2) คลิก Google Contact

3) สร้าง New Contact กรอกข้อมูลของผู้ที่จะติดต่อ โดยยังไม่บันทึก Label

4) เลือก Label ที่อยู่แถบซ้ายจอ เป็นการการจัดกลุ่มผู้ติดต่อ ซึ่งมีประโยชน์ในการจะส่ง อีเมลเป็นกลุ่มคนในครั้งเดียว

### บทที่ 2.3 เรื่อง การสร้างกลุ่มด้วย Google Groups เพื่องานประชาสัมพันธ์ในองค์กร

1) เข้าสู่บัญชี Gmail

2) คลิก Google Group แล้วไปที่ Google Applications

- 3) คลิก Create Group กรอกข้อมูลและสร้าง E-mail group และให้รายละเอียดกลุ่ม
- 4) คลิก Create แล้ว Invite E-mail ของผู้ที่ต้องการเชิญเข้ากลุ่ม จากนั้นรอผู้ถูกเชิญตอบ

### บทที่ 2.4 เรื่อง Google Calendar เพื่อสร้างการนัดหมายและการประชุมอย่างมืออาชีพ

- 1) เข้าสู่บัญชี Gmail แล้วไปที่ Google Applications
- 2) คลิก Google Calendar หน้าจอจะแสดงปฏิทินในเดือนนั้น

3) คลิก Create เติมข้อมูลในการสร้าง เลือกช่วงเวลา เพิ่มบุคคลที่ต้องการ (รายชื่อจะ ปรากฏหากมีบุคคลที่เคยติดต่อหรือมีบัญชีอีเมลของบุคคลนั้นแล้ว หรือหากต้องการระบุกลุ่มคนสามารถเลือก Label ที่เคยกำหนดไว้ใน Google Contact ได้ หรือจะกำหนดให้มีการแจ้งเตือนล่วงหน้าก็ได้ หรือแจ้งเตือน ในทุกรอบที่กำหนด และจะเตือนไปยังบุคคลที่ผู้ใช้งานกำหนด ซึ่งหากอีเมลนี้มีการเชื่อมโยงกับสมาร์ทโฟน ่ ข้อมูลก็จะเชื่อมโยงกัน สามารถนำไปใช้ในการนัดหมายประชุมร่วมกันหรือทำกิจกรรมร่วมกันได้

# บทที่ 2.5 เรื่อง Google Hangouts เพื่อการประชุมทางไกลร่วมกันผ่านจอภาพ

1) เข้าสู่บัญชี Gmail แล้วไปที่ Google Applications

2) คลิก Google Hangout

3) Add Contact บุคคลที่จะติดต่อในครั้งแรก หากผู้ติดต่อรายนั้นเคยบันทึกข้อมูลไว้แล้ว ก็ สามารถ เลือกกดปุ่ม Video Call / Phone Call / Message และสื่อสารได้

4) กด Allow เพื่ออนุญาตให้ระบบเครื่องมือเปิดไมโครโฟน ซึ่งระหว่างสื่อสารกันนั้นสามารถ คัลลอกลิงค์เพื่อเชิญบุคคลอื่นที่ต้องการร่วมสื่อสาร ประชุม พูดคุยกันได้ โดยคัดลองลิงค์ไปวางในไลน์หรือ โปรแกรม Message อื่นได้แต่ต้องมีการนัดหมายเบื้องต้นมาก่อนการเปิดใช้งาน

# ิบทที่ ๓ Google Tools เพื่อการการแบ่งปันพื้นที่การทำงานและการทำงานร่วมกันแบบออนไลน์ ิบทที่ ๓.๑ เรื่อง Google Drives เพื่อการจัดการข้อมูลและแบ่งปันพื้นที่การทำงานร่วมกัน

3.1.1 ความสามารถของ Google Drives

- ให้ผู้ใช้งานนำไฟล์ต่างๆ ฝากไว้บนบนบริการผ่าน Google Cloud Service

- ผู้ใช้สามารถเรียกใช้งานได้ตามที่ต้องการไม่ว่าจะเป็นเวลา สถานที่ใด

- สามารถแลกเปลี่ยน แบ่งปันไฟล์ให้กับผู้อื่นได้เข้าถึงและร่วมกันสร้าง แก้ไข และ ปรับแต่งข้อมูล เนื้อหาได้ตามความต้องการ

- มีโปรแกรมติดตั้งลงบนคอมพิวเตอร์เชื่อมต่อการท างานแบบออนไลน์และออฟไลน์

ได้อย่างง่าย

- ใช้งานได้กับอุปกรณ์หลายประเภท

3.1.2 การใช้งาน Google Drives

๑) วิธีนำเข้าไฟล์ใน Google Drives มี ๒ วิธี

้วิธีที่ ๑ คลิกคำสั่ง +New บริเวณซ้ายมือของหน้าจอ จากนั้นเลือกคำสั่ง Upload File และเลือกไฟล์ที่ต้องการนำเข้า ระบบจะแสดงสถานการณ์ Upload

้<u>วิธีที่ ๒</u> คลิกขวาบริเวณพื้นที่ว่างหน้าจอ และเลือกเมนูที่ขึ้น Upload File หรือ Upload Folder แล้วเลือกไฟล์ที่ต้องการนำเข้าเช่นเดียวกับวิธีที่ ๑

๒) การสร้าง Folder ทำได้ ๒ วิธี คือ

้<u>วิธีที่ ๑</u> คลิกขวาบริเวณพื้นที่ว่างหน้าจอ และคลิกเลือกคำสั่ง New Folder ้วิธีที่ ๒ คลิกคำสั่ง +New บริเวณซ้ายมือของหน้าจอ จากนั้นเลือกคำสั่ง

New Folder

ี ๓) การย้าย File มี ๒ วิธี ดังนี้

้วิธีที่ ๑ คลิกขวาที่ไฟล์งานเอกสารที่ต้องการ หลังจากนั้นเลือกคำสั่ง "Move to" แล้วเลือก Folder ที่ต้องการจัดเก็บ จากนั้นคลิก Move ไฟล์ที่เลือกจะย้ายเข้าไปอยู่ใน Folder ที่เลือก

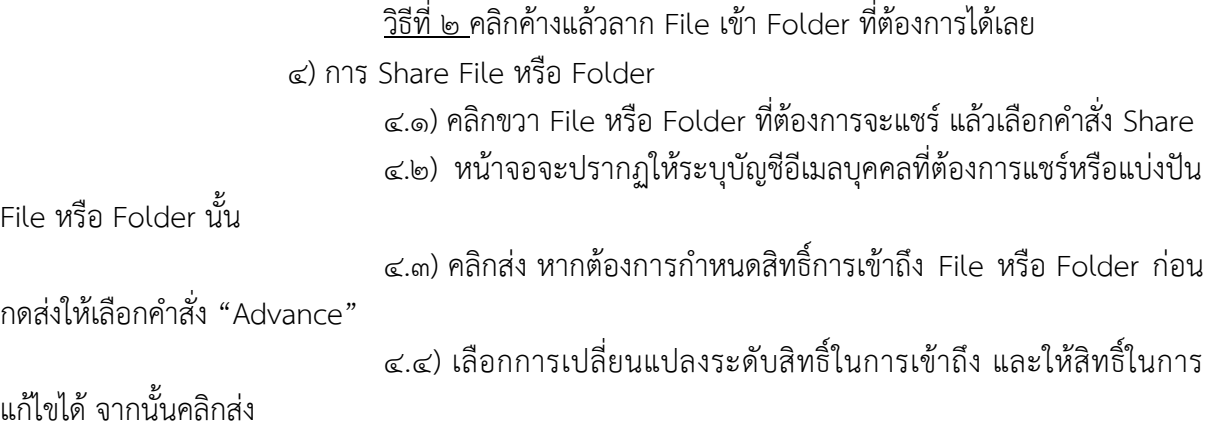

### ิบทที่ ๓.๒ เรื่อง Google Docs เพื่อการสร้างงานเอกสารและทำงานข้อมูลร่วมกัน

3.2.1 ความสามารถของ Google Docs

- เปรียบเสมือน MS Word ที่ใช้งานได้ทุกที่ ทุกเวลา ทุกอุปกรณ์ในลักษณะ Cloud
- แชร์ข้อมูลให้กับผู้ใช้งานอื่น และร่วมมือกันปรับแต่งข้อมูล และทำงานร่วมกันแบบ

ออนไลน์ได้

- มีเครื่องสนับสนุนการทำงานได้อย่างสะดวก เช่น Voice typing แปลเอกสาร ค้น

หนสารสนเทศข้อมูล

- ท างานร่วมกับอุปกรณ์อื่นๆ ได้อย่างง่าย

3.2.2 วิธีการสร้าง File งานเอกสารใน Google Docs

๑) เมื่อเข้าสู่หน้าโปรแกรม หน้าจอจะปรากฏองค์ประกอบ ๓ ส่วน คือ เมนูหลัก ส่วนของ การทำงานของพื้นที่เอกสาร และเมนูในการแชร์ไฟล์ มีลักษณะการทำงานคล้ายกับ MS Word แต่พิเศษกว่า คือ

- สร้างไฟล์งานจากเสียงพูดเป็นตัวอักษร ด้วยคำสั่ง Voice typing ในแถบเมนู

เครื่องมือ แล้วเลือก Voice typing หน้าจอจะปรากฏรูปไมโครโฟนขึ้นมา เพื่อกดเริ่มการแปลงเสียงเป็นอักษร - ค้นหาข้อมูล ภาพ ระหว่างการทำงานอยู่ที่หน้าจอโปรแกรม Google Docs โดยไม่

ี ต้องเสียเวลาไปเปิด Browser อื่น แต่ใช้คำสั่ง Explore ใน Google Docs โดยคลิกขวาที่คำศัพท์ที่ต้องการหา จากนั้นให้เลือกคำสั่ง Explore เพื่อทำการสำรวจข้อมูลต่างๆ แล้วหน้าจอจะปรากฏกรอบข้อมูล Explore ขึ้น ด้านขวามือของหน้าจอ สามารถค้นหาได้ทั้งความหมาย รูปภาพ และยังสามารถลากภาพมาใช้ในงานได้เลย

- พิมพ์งานด่วนจากภาพเป็นตัวอักษร โดยนำ File ภาพที่มีตัวอักษรขึ้นไปไว้ใน Google Drive จากนั้นคลิกขวาที่ File ที่ต้องการ แล้วเลือก Google Docs โปรแกรมจะทำงานประมวลจับ ภาพตัวอักษรออกมาเป็นข้อความ

- ช่วยแปลภาษาได้อย่างง่าย โดยนำ File ภาพ หรือไฟล์เอกสาร .pdf ขึ้นไปไว้ใน Google Drive จากนั้นคลิกขวาที่ File ที่ต้องการ แล้วเลือก Google Docs ไปแถบเมนูเครื่องมือ แล้วเลือก คำสั่งแปลเอกสาร แล้วเลือกภาษาที่ต้องให้ระบบทำการแปล

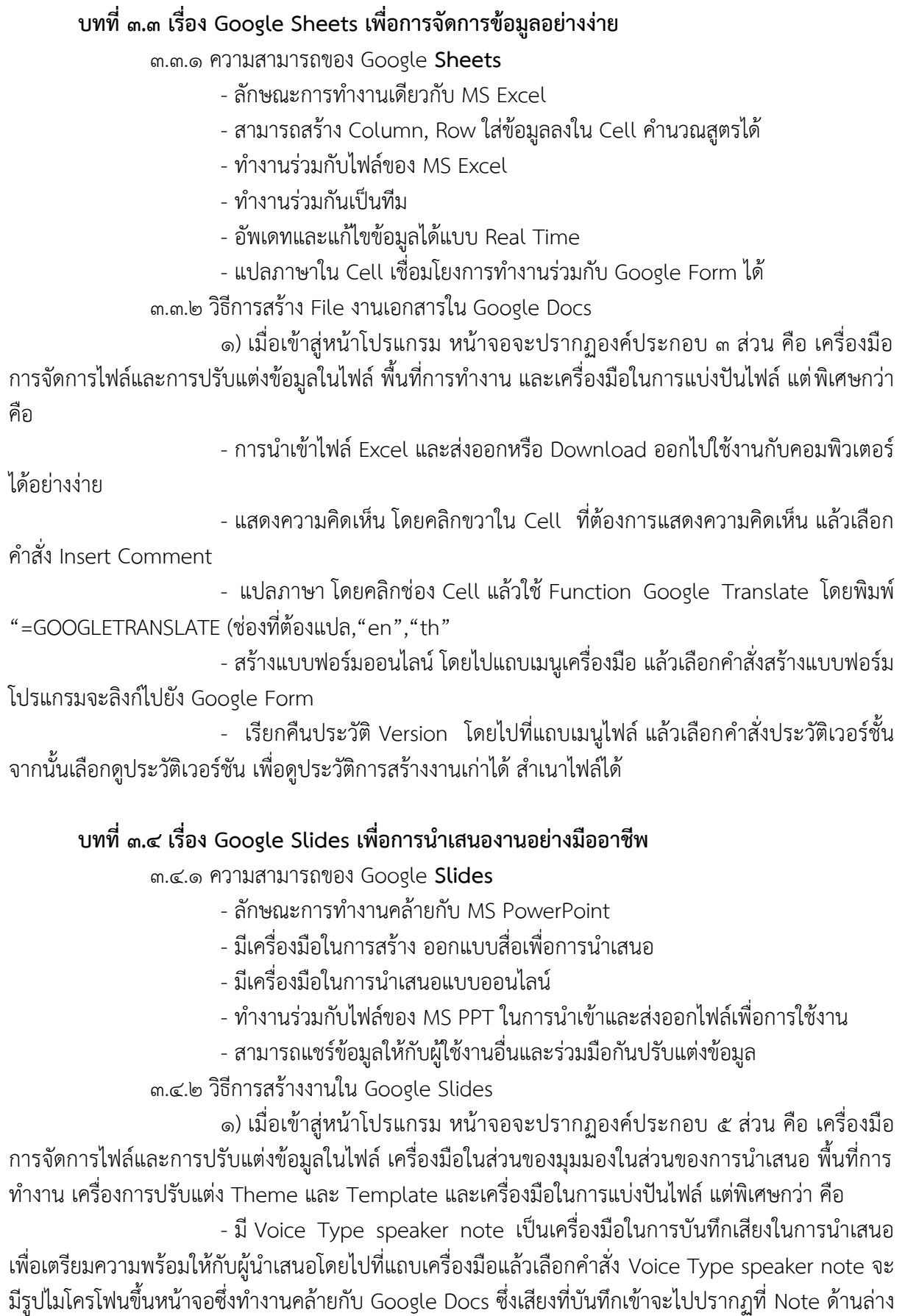

ของพื้นที่ทำงานบนหน้าจอ

- นำเสนองานและปฏิสัมพันธ์แบบออนไลน์ ใช้ระหว่างที่มีการนำเสนองาน หากมีผู้ ้ต้องการซักถามก็สามารถส่งคำถามมาในเครื่องมือนี้ได้ และผู้นำเสนอจะเห็นคำถาม สามารถปฏิสัมพันธ์ทางนี้ ได้แบบ Real Time

บทที่  $\leq$  Google Tools เพื่อการการสร้างแบบสำรวจและแบบสอบถามออนไลน์

## ู บทที่ ๔.๑ เรื่อง Google Forms เพื่อการสร้างแบบสำรวจและแบบสอบถามออนไลน์

4.1.1 ความสามารถของ Google Forms

- สร้างแบบสอบถามออนไลน์ในรูปแบบ แบบส ารวจ แบบสอบถาม โพลล์
- กระจายข้อมูลได้อย่างกว้างขวาง ได้ข้อมูลตอบกลับในเวลาอันรวดเร็ว
- แชร์ให้เพื่อนผู้ใช้อื่นร่วมกันสร้างหรือปรับแต่งแบบสอบถามได้
- ส่งออกข้อมูลที่ได้จากการทำแบบสอบถามหรือข้อมูลต่างๆ
- สามารถรายงานผลข้อมูลสถิติได้อย่างทันที
- 4.1.2 ขั้นตอนการสร้าง Google Forms
	- 1) ตั้งชื่อแบบฟอร์มออนไลน์
	- ้ไต) กรอกรายละเอียดของแบบฟอร์มพร้อมคำอธิบายแบบฟอร์ม
	- ๓) กำหนดข้อคำถามและเลือกรูปแบบข้อคำถาม
	- 4) สามารถดูตัวอย่างแบบสอบถามได้ที่เมนู View
	- 5) เมื่อสร้างเสร็จสามารถส่งให้ผู้ตอบแบบสอบถามได้ ในรูปแบบต่างๆ เช่น การส่ง

่ อีเมล การแชร์ลิงค์ การนำ Code ไปฝัง หรือการแชร์ผ่านสื่อโซเซียลอื่นๆ

นอกจากนี้ยังสามารถเพิ่มผู้ท างานร่วมกันได้

# บทที่ 4.2 เรื่อง Google Forms เพื่อการสร้างแบบทดสอบออนไลน์

Google Forms นอกจากจะสร้างแบบสำรวจ แบบสอบถาม แบบประเมินแล้ว ยังสามารถสร้าง แบบทดสอบออนไลน์ได้อีกด้วย ซึ่งมีขั้นตอนดังนี้

- 1) เปิดการตั้งค่าในการสร้างแบบทดสอบ
- ๒) กำหนดรายละเอียดของการกำหนดคะแนน
- ้ ๓) กำหนดการสร้างแบบทดสอบ ข้อคำถามและเลือกรูปแบบประเภทข้อคำถาม
- ๔) ระบุการเฉลยคำตอบและกำหนดคะแนน

## บทที่ ๔.๓ เรื่อง การดูผลสถิติข้อมูลการตอบกลับและการนำผลไปใช้งานจาก Google Forms

จุดเด่นของ Google Forms คือ สามารถเรียกดูผลของการตอบกลับได้อย่าง Real Time และยัง คัดลอกผลรายงานในรูปแบบกราฟ แผนภูมิไปใช้ต่อได้

ขั้นตอนการผลิตผลสถิติรายงานผลการตอบกลับ สามารถดูผลตอบกลับได้จากส่วนแสดงผลการตอบ กลับที่เมนู Response ซึ่งในหน้ารายงานผลจะแสดงแผนถูมิ กราฟ และยังสามารถคัดลอกแผนภูมิ กราฟ ไป ท ารายงานผลในเอกสารอื่นๆ ได้ และยังสามารถส่งผลรายงานไปให้ผู้อื่นได้ โดยกดปุ๋มส่งทั้งในรูปแบบอีเมล์ หรือส่งไฟล์ออกในรูปแบบ Excel หรือส่งออกเพื่อแสดงผลใน Spreadsheets

### บทที่ ๔.๔ เรื่อง การประมวลผลข้อมูลจากแบบสำรวจด้วย Google Spreadsheet

วิธีการแปลงข้อมูล Google Spreadsheet เพื่อการวิเคราะห์ผล

1) เปิด File ข้อมูลผลการตอบกลับในรูปแบบ Spreadsheet

2) แปลงค่าตัวอักษรเป็นตัวเลข โดยใช้ค าสั่ง Find and Replace (การค้นหาและแทนที่) ท าได้โดย ctrl+f / cmd+f แล้วแทนที่ค่าทุกค่า

3) จากนั้นใช้ค าสั่งในการวิเคราะห์ Average/ Min/ Mix/ SD เช่นเดียวกับ MS Excel

# ี บทที่ ๕ Google Tools เพื่อการการค้นหาข้อมูลสารสนเทศ และทรัพยากรเพื่อการทำงาน บทที่ 5.1 เรื่อง Google Search เพื่อการค้นหาข้อมูล และทรัพยากรสารสนเทศ

ขั้นตอนและเทคนิคการค้นหาข้อมูล

๑) เปิด Browser Google แล้วใส่คำค้น (Keyword) แล้วเพิ่มเทคนิคการค้นหาด้วยการทำ

- การพิมพ์ + เพื่อเป็นการเพิ่มเงื่อนไข

- การใส่เครื่องหมาย " <u>คำค้น</u> " เพื่อเป็นการเน้นชื่อเฉพาะ

- การพิมพ์เงื่อนไขเพิ่ม หากต้องการค้นหาไฟล์เป็น .doc แล้วตามหลังด้วย .doc เพื่อให้ ระบบแสดงข้อมูลไฟล์ที่เป็นไฟล์ Word ทั้งหมด

## บทที่ 5.2 เรื่อง Google Images เพื่อการค้นหาภาพอย่างถูกวิธี

วิธีการใช้งาน Google Images

๑) เข้าหน้าต่าง Google แล้วไปที่ ค้นรูป แล้วหารูปโดยใช้คำ (Keyword) แต่การจะนำภาพไปใช้ต้อง พึงระวังภาพที่มีลิขสิทธิ์ จึงมีปุ๋มเครื่องมือ "สิทธิในการใช้งาน" เพื่อให้เลือกขอบเขตที่ถูกต้อง ไม่ผิดกฎหมาย ่ นอกจากนี้ยังสามารถกำหนดขนาดของภาพ รูปแบบภาพ โทนสีของภาพได้

้คำแนะนำ ควรใช้คำภาษาอังกฤษในการค้นหา เพื่อจะได้ข้อมูลจากทั่วทุกมุมโลก

## บทที่ 5.3 เรื่อง Google Scholar เพื่อการค้นหาข้อมูลสนับสนุนเชิงวิชาการ

วิธีการใช้งาน Google Scholar

ิด) เปิดใช้งาน URL: <u>https://scholar.co.th</u> / <u>https://scholar.com</u>

2) Log in ด้วย Gmail หรือบัญชี Google จากนั้นจะปรากฏหน้าต่างของ Google Scholar จากนั้น ท าการค้นหาตามที่ต้องการ หรือจะคลิกเลือก Article หรือ Case law ทั้งนี้ สามารถระบุปีที่พิมพ์ ปีที่เผยแพร่ ข้อมูลหรือเอกสารได้

3) เมนูด้านซ้ายมือ จะประกอบด้วย

- My Profile เป็นหน้าประวัติที่จะแสดงงานวิจัยหรือบทความของตัวเองที่อยู่ในฐานข้อมูล Google Scholar พร้อมข้อมูลบัญชีที่สามารถแก้ไขข้อมูลส่วนตัวและรูป Profile ได้

- My Library แสดงประวัติการค้นหาหรือการค้นคว้าและทำการติดดาวไว้
- Alerts
- Metrics
- Advanced search
- Setting

4) การจัดเก็บงานวิชาการเป็นหมวดหมู่ด้วย Label

4.1) ไปที่ My Library แล้วเลือก Manage labels จะขึ้นหน้าจอใหม่

 $\epsilon$ .๒) คลิก Create Labels แล้วตั้งชื่อแฟ้ม จากนั้นหากต้องการจัดเก็บให้ทำเครื่อง  $\checkmark$  ช่อง กล่องหน้ารายการค้นหา แล้วคลิกสัญลักษณ์ Labels แล้วเลือกแฟ้มที่ต้องการจัดเก็บ

# บทที่ 5.4 เรื่อง Google Trends เพื่อการค้นหาข้อมูลแนวโน้มในยุคดิจิทัล

วิธีการใช้งาน Google Trends

๑) เปิดใช้งาน URL: <u>[https://trends.google.com](https://trends.google.com/)</u> หน้าจอจะแสดงรายงานที่คนทั่วโลกกำลังค้นหา หรือให้ความสนใจ

2) หากต้องการหาแนวโน้มในประเทศไทย ให้คลิกบริเวณแถบเครื่องมือบนขวาเลือกเปลี่ยนประเทศ

ิ ๓) เมนู Year in Search จะเป็นการรวบรวมผลการค้นหาคำที่มีการค้นหามากที่สุดในแต่ละปี เพราะ Google จะเก็บข้อมูลและประมวลผลมาให้แล้ว

# ้ำเทที่ ๕.๕ เรื่อง YouTube เพื่อการค้นหาและนำเสนอคลิปวิดีโอ

วิธีการใช้งาน YouTube ใน Chanel ของตนเอง

1) เปิดใช้งาน YouTube คลิปวิดีโอที่ปรากฏขึ้นจะสัมพันธ์กับสิ่งที่ผู้ใช้เคยค้นหน หากมีการเข้าใช้งาน ด้วยบัญชี Google เดียวกัน

2) ใส่ค าที่ต้องการค้นหาลงในช่องค้นหา

3) หากต้องการอัฟคลิป ให้ไปคลิกที่รูปกล้องที่มีเครื่องหมายบวกในกล้องแล้วเลือก Up load จากนั้น เลือกหรือลากไฟล์เข้าหน้าจอได้ แล้วเลือกแสดงการตั้งค่าสาธารณะ จากนั้นสามารถตั้งค่า แก้ไขและปรับแต่ง VDO Clip ได้ โดยเลือกใช้เครื่องมือในแถบซ้ายมือของจอ และคลิกปุ่ม Advance เพื่อกำหนดลิขสิทธิ์การใช้ งาน VDO Clip และกำหนดรายละเอียดของ VDO Clip เพื่อง่ายต่อการค้นหา นอกจากนี้ยังสามารถเลือกรับ หรือไม่รับความคิดเห็นต่อ VDO Clip ก็ได้ โดยการ หน้าข้อความ Allow Comment

# บทที่ 6 Google Tools เพื่อการประชาสัมพันธ์ผลงานและหน่วยงานบนเว็บไซต์ บทที่ 6.1 เรื่อง Google Sites เพื่อการสร้างเว็บไซต์ประชาสัมพันธ์ผลงานและหน่วยงาน

6.1.1 ความสามารถของ Google Sites

- บริการสร้างเว็บไซต์ฟรีจากทาง Google โดยสามารถสร้างเว็บไซต์ของตนเองได้อย่างง่าย

- ปรับแต่งรูปแบบได้อย่างอิสระ ไม่จำเป็นจะต้องเรียนรู้ภาษา HTML ก็สามารถสร้างเว็บไซต์

ได้

- บริการให้ใช้ฟรี ไม่ต้องเสียเงินซื้อ Software

- น าเข้าไฟล์สื่อในประเภทต่างๆ ได้หลากหลาย

- เพิ่มไฟล์รูปภาพ ไฟล์จาก Google Drive, Google Docs, Google Drawing, Google forms, YouTube

6.1.2 ขั้นตอนของการใช้งาน Google Sites

1) เมื่อเข้าสู่หน้า Google Sites แล้ว จะปรากฏแถบเมนูด้านบน ประกอบไปด้วย การตั้งชื่อ เว็บไซต์ มีมุมมองของเว็บไซต์ มีการแชร์ Sites กับผู้ใช้งานอื่น ส่วนแถบเมนูด้านซ้ายจะเป็นเมนูการปรับแต่ง เว็บไซต์ ซึ่งประกอบไปด้วย

- เมนูแทรก สำหรับการนำเข้าองค์ประกอบ สื่อ และวัตถุต่างๆ รวมไปถึงเมนูการปรับแต่ง

Layout

- เมนูหน้าเพจ จะเป็นการเชื่อมโยงหน้าเพจต่างๆ ภายในเว็บไซต์

- เมนูธีม เพื่อใช้ในการเลือกตกแต่งเว็บไซต์

ี ๒) การตั้งค่าการแชร์ เพื่อให้ผู้อื่นทำงานร่วมกัน โดยการเชิญให้ผู้อื่นเข้าถึงและร่วมแก้ไข ให้ ไปกำหนดที่ Invite people

ี ๓) การตั้งค่าการเผยแพร่เว็บไซต์ โดยกำหนดไปที่เมนู Public เว็บไซต์ก็สามารถเผยแพร่สู่ สาธารณะได้

### บทที่ 6.2 เรื่อง Google Drawings เพื่องานสร้างสรรค์และตกแต่งเว็บไซต์อย่างง่าย

6.2.1 ความสามารถของ Google Drawings

- เป็นโปรแกรมที่ใช้สำหรับการวาดภาพ ออกแบบสร้างสรรค์งานกราฟิก

- มีลักษณะการทำงานคล้ายกับโปรแกรม Paint

- มีความสามารถสร้างรูปทรงและแผนภูมิ เพิ่มสีสันให้งานออกแบบ

- สามารถบันทึกไฟล์ได้หลายรูปแบบ

- แก้ไขภาพวาดจากที่ไหนก็ได้ บนอุปกรณ์ใดก็ได้

- แบ่งปันและแสดงความคิดเห็นแบบ Real Time

- สามารถบันทึกอัตโนมัติลงใน Google Drive

6.2.2 ขั้นตอนของการใช้งาน Google Drawings

๑) เมื่อเข้าสู่หน้า Google Drawings แล้ว จะปรากฏส่วนของเมนูหลัก พื้นที่การทำงาน เครื่องมือแชร์และแบ่งปัน ก่อนอื่นต้องตั้งชื่องาน Drawing

๒) กำหนดขนาดงาน Drawings แล้วนำเข้าหรือแทรกภาพต่างๆ เพื่อการออกแบบ

3) สร้างข้อความ รูปร่างและรูปทรงต่างๆ

4) เมื่อเสร็จเรียบร้อยแล้ว สามารถแชร์และแบ่งปันไฟล์งานให้ผู้อื่นได้ ผ่านปุ่ม Share และ สามารถ Download ออกไปใช้ในรูปแบบไฟล์อื่นๆ ได้

### บทที่ 6.3 เรื่อง Google Utilities เพื่อการใช้งานอรรถประโยชน์

b.๓.๑ Google Translate สามารถแปลภาษาได้มากกว่า ๑๐๓ภาษา สามารถแปลภาษาได้ หลากหลายวิธี เช่น จากภาพถ่าย จากการเขียน จากการสนทนา จากเสียงพูด ซึ่งในแต่ละวิธีมีขั้นตอนที่ง่าย และสะดวก

b.๓.๒ Google Map เป็นบริการแผนที่นำทาง สามารถเพิ่มจุดแวะพัก สามารถคำนวณระยะเวลาใน การเดินทาง เปลี่ยนมุมมองแผนที่จาก Google Map เป็น Street View

### ประโยชน์ที่ได้รับจากการฝึกอบรม

- ต่อตนเอง คือ ได้รับความรู้ ความเข้าใจ และสามารถนำเอาองค์ความรู้ที่ได้รับมาใช้ในการปฏิบัติงาน ี ทำให้การทำงานมีประสิทธิภาพขึ้น ลดเวลาในการทำงาน มีเทคนิคและเครื่องมื่อในการทำงานที่มากขึ้น และ ยังสามารถนำไปใช้ในชีวิตประจำวันได้

- ต่อหน่วยงาน สามารถนำความรู้ที่ได้รับไปช่วยให้กระบวนการขั้นตอนต่างๆ ในการทำงานระหว่าง บุคคลง่ายขึ้น รวดเร็วขึ้น และ/หรือประหยัดทรัพยากรมากขึ้น

 $\frac{2}{\sqrt{2}}$ 

(นางสาวณัฐสุดา แซ่ลิ้ม) นักจัดการงานทั่วไปชำนาญการ ผู้สรุปการอบรม วันที่ ๒๕ สิงหาคม ๒๕๖๖